## **คู่มือการใช้งานระบบประเมินผลกระบวนการเรียนการสอนออนไลน์ (สําหรับอาจารย์)**

1. เข้าใช้งานระบบประเมินผลกระบวนการเรียนการสอนออนไลน์ผ่านทาง **http://it.dru.ac.th/assess/** จะเข้าสู่ หน้าจอดังนี้

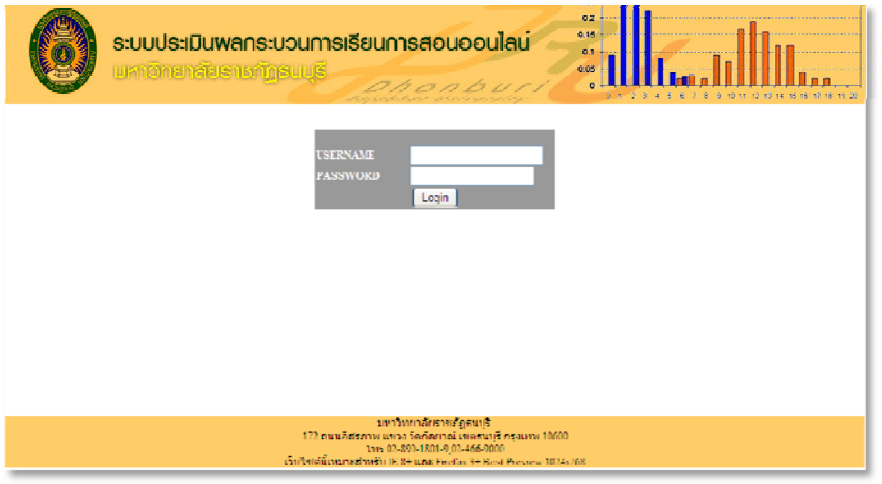

2. เข้าสู่ระบบประเมินผลฯ โดยใช้ **USERNAME** และ **PASSWORD** ชุดเดียวกัน (ใช้ USERNAME สำหรับเข้าระบบตัด เกรด เช่น USERNAME = 9999 PSSWORD = 9999) เมื่อเข้าสู่ระบบในครั้งแรกจะให้เลือกคณะที่สังกัด ดังรูป

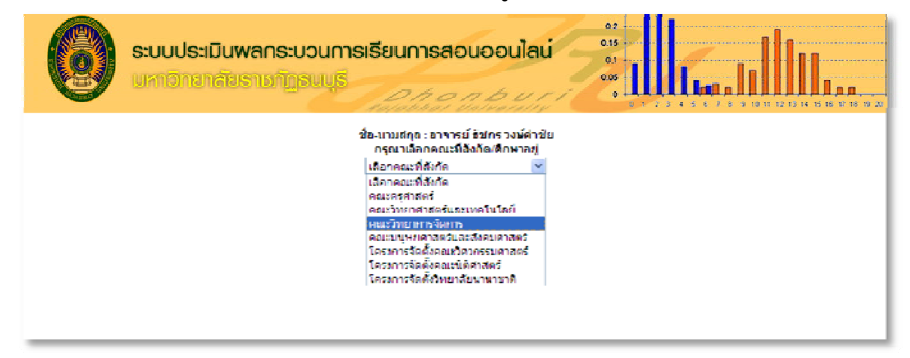

้ 3. เมื่อเลือกคณะฯ เรียบร้อยแล้วจะเข้าสู่หน้าแสดงรายละเอียดการผลการประเมินผลฯ ดังรูป

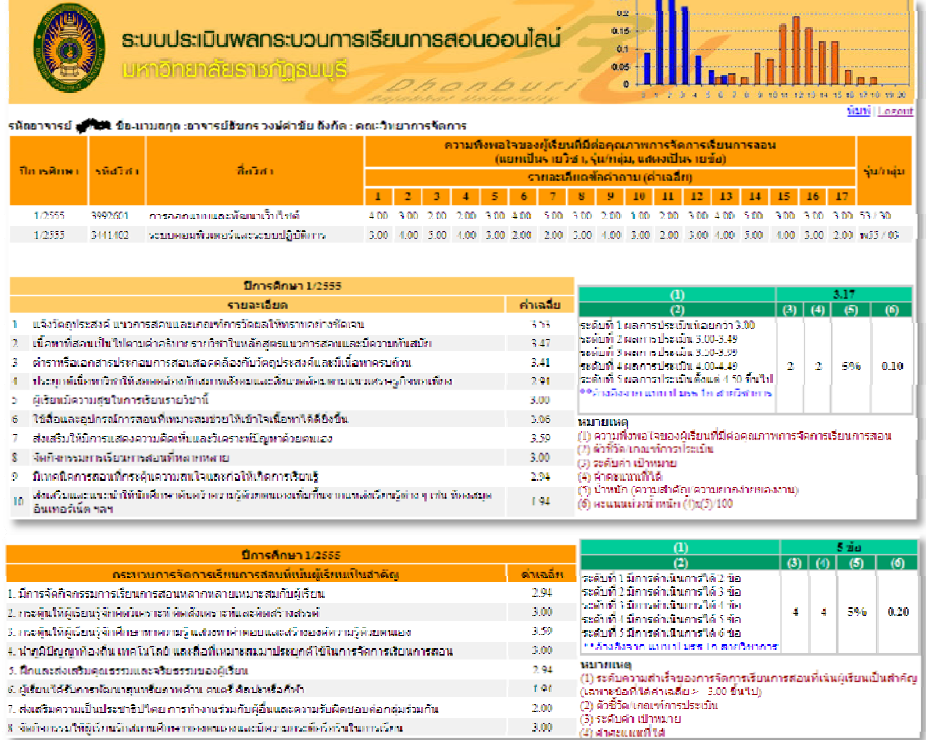

4. กรณีที่ต้องการพิมพ์ให้คลิกที่ลิงค์ "พิมพ์" เมื่อไม่ต้องการใช้งานแล้วให้คลิกที่ลิงค์ "Logout" เพื่อออกจากระบบ

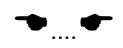